# IDEXX VetTest® Chemistry Analyzer

Dilution Protocol: Plasma and Serum

## **When to Dilute**

The ability to perform dilutions on the VetTest analyzer allows you to qualify extremely elevated results.

#### **The VetTest**® **analyzer supports plasma and serum dilutions in two circumstances:**

- When a test value is outside the linearity range of the VetTest analyzer
- When the sample contains interfering substances (e.g., medications) that cause a nonlinear or invalid result

## **Plasma and Serum Dilution Tips**

- Perform a dilution only when a test value is accompanied by a greater than symbol  $(>)$  or dashes  $(---)$  on the patient report.
- Use normal saline (0.9%) as the diluent.
- For best results, start with a 1:1 dilution (1 part sample to 1 part saline).
- Do not exceed 10 parts saline.
- Use an accurate measuring device, such as a calibrated pipette or syringe.

## **Preparing a 1:1 Dilution**

- 1. Accurately measure the desired amount of plasma or serum to be diluted and gently transfer it to a sample cup.
- 2. Accurately measure an equal amount of saline and transfer it to the sample collected in step 1.
- 3. Thoroughly mix the sample and saline.
- 4. Proceed to the analysis. Dilution procedures are outlined below.

# **Preparing Dilutions Greater than 1:1**

- If additional dilutions beyond 1:1 are necessary, always begin with the original, undiluted sample.
- Incrementally increase the parts saline as indicated in the dilution chart.

# **VetTest Chemistry Analyzer Dilution Procedure**

After preparing the diluted sample, follow the procedure below:

- 1. From the VetTest main menu, select 1 New Sample.
- 2. Select 7 Dilutions, enter the number of **diluent parts** (parts saline) and press E. The species menu appears. NOTE: If you are running the most recent patient entered into the VetTest analyzer, select 2 – Current Sample. Then select 1 – Dilution, enter the number of **diluent parts** and press E.
- 3. Continue the normal testing sequence. Results printed out will automatically be multiplied by the appropriate dilution factor (see the dilution chart).

## **LaserCyte**® **Hematology Analyzer Dilution Procedure**

After preparing the diluted sample, follow the procedure below:

- 1. On the LaserCyte main screen, tap Sample.
- 2. Enter the patient information and tap OK.
- 3. Select the instruments you are running. When VetTest is selected, a dilution factor of 1 automatically fills in. Tap the arrows to select the applicable **dilution factor** for your diluted sample.
- 4. Continue the normal testing sequence. Results printed out will automatically be multiplied by the dilution factor (see the dilution chart).

# **Dilution Chart**

Volumes are for example only. Parts Sample + Parts Saline = Total Parts

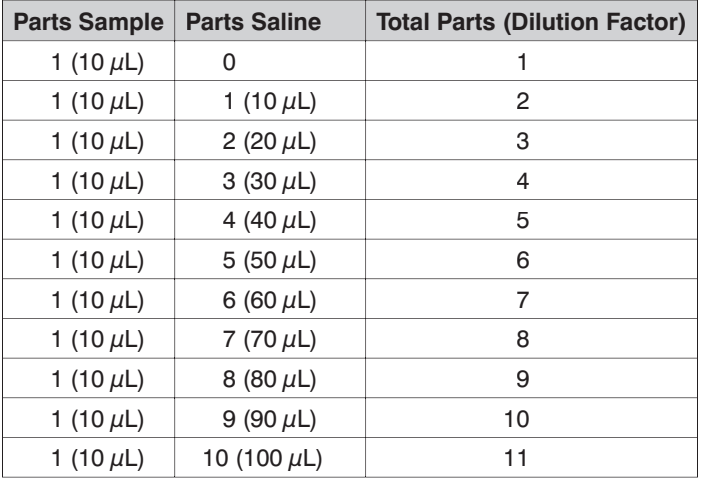

**Parts Saline:** the number entered into the VetTest when running the diluted sample

**Dilution Factor:** the total number of parts in the diluted sample; the VetTest automatically multiplies the result by this number to correct for the dilution

**If you have any questions, contact IDEXX Technical Support at 1-800-248-2483.**

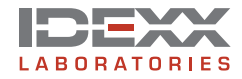

idexx.com/vettest

## **When to Dilute**

The ability to perform dilutions on the VetTest analyzer allows you to qualify extremely elevated results.

#### **The VetTest**® **analyzer supports urine dilutions:**

• When either the UPRO or UCRE test value is outside the linearity range of the VetTest analyzer NOTE: Only the test value that is outside linearity needs to be diluted, not the entire ratio.

## **Urine Dilution Tips**

- Perform a dilution only when a test value is accompanied by a greater than symbol  $(>)$  or dashes  $(---)$  on the patient report.
- Use the deionized (DI) water supplied with the Urine P:C Sample Preparation Kit.
- For best results, start with a 1:1 dilution (1 part sample to 1 part DI water).
- Do not exceed 10 parts DI water.
- Use an accurate measuring device, such as a calibrated pipette or syringe.

## **Preparing a 1:1 Dilution**

#### **For UPRO:**

- 1. Accurately measure the desired amount of urine to be diluted and gently transfer it to a sample cup.
- 2. Accurately measure an equal amount of DI water and transfer it to the sample collected in step 1.
- 3. Thoroughly mix the sample and DI water.
- 4. Proceed to the analysis. Dilution procedures are outlined to the right.

#### **For UCRE:**

- 1. Accurately measure the desired amount of the sample prepared with the Urine P:C Sample Preparation Kit.
- 2. Accurately measure an equal amount of DI water and transfer it to the sample collected in step 1.
- 3. Thoroughly mix the sample and DI water.
- 4. Proceed to the analysis. Dilution procedures are outlined to the right.

## **Preparing Dilutions Greater than 1:1**

## **For UPRO:**

- If additional dilutions beyond 1:1 are necessary, **always begin with the original urine sample**.
- Incrementally increase the parts DI water as indicated in the dilution chart.

#### **For UCRE:**

- If additional dilutions beyond 1:1 are necessary, **always begin with the sample prepared with the Urine P:C Sample Preparation Kit**.
- Incrementally increase the parts DI water as indicated in the dilution chart.

## **VetTest**® **Chemistry Analyzer Dilution Procedure**

After preparing the diluted sample, follow the procedure below:

- 1. From the VetTest main menu, select 1 New Sample.
- 2. Select 7 Dilutions, enter the number of **diluent parts** (parts DI water) and press E. The species menu appears. NOTE: If you are running the most recent patient entered into the VetTest analyzer, select 2 – Current Sample. Then select 1 – Dilution, enter the number of **diluent parts** and press E.
- 3. Continue the normal testing sequence. Results printed out will automatically be multiplied by the appropriate dilution factor (see the dilution chart).

## **LaserCyte**® **Hematology Analyzer Dilution Procedure**

After preparing the diluted sample, follow the procedure below:

- 1. On the LaserCyte main screen, tap Sample.
- 2. Enter the patient information and tap OK.
- 3. Select the instruments you are running. When VetTest is selected, a dilution factor of 1 automatically fills in. Tap the arrows to select the applicable **dilution factor** for your diluted sample.
- 4. Continue the normal testing sequence. Results printed out will automatically be multiplied by the dilution factor (see the dilution chart).

## **Dilution Chart**

Volumes are for example only. Parts Sample + Parts DI Water = Total Parts

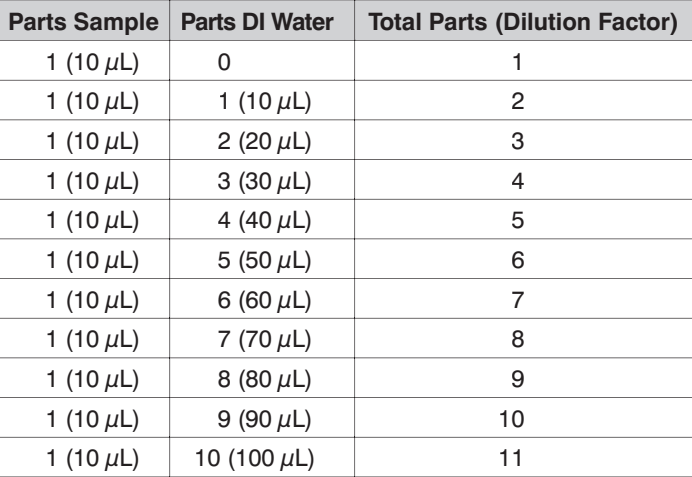

**Parts DI Water:** the number entered into the VetTest when running the diluted sample

**Dilution Factor:** the total number of parts in the diluted sample; the VetTest automatically multiplies the result by this number to correct for the dilution

**If you have any questions, contact IDEXX Technical Support at 1-800-248-2483.**

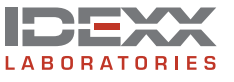